# **YKR-ruutuaineiston perusohje QGIS-paikkatieto-ohjelmassa**

Päivitetty 1.12.2022, SYKE // [alu\\_tuki@syke.fi](mailto:alu_tuki@syke.fi)

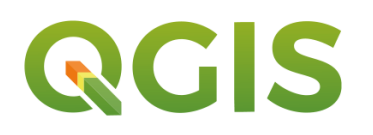

# **Sisällys**

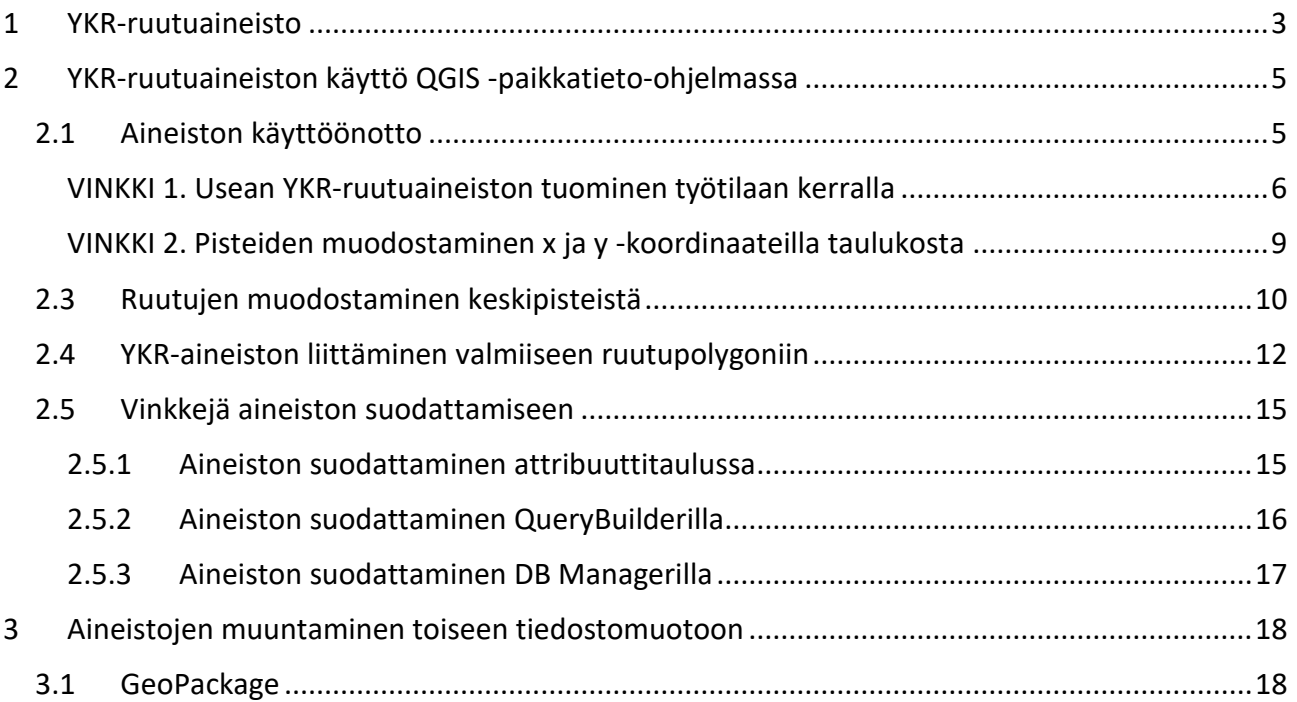

# <span id="page-2-0"></span>1 YKR-ruutuaineisto

Yhdyskuntarakenteen seurantajärjestelmä (YKR) on ympäristöhallinnon kehittämä paikkatietopohjainen seurantajärjestelmä valtakunnallisesti ja ajallisesti vertailukelpoisten yhdyskuntarakenteen analyysien toteuttamiseen. YKR on tarkoitettu yhdyskuntarakenteessa pitkällä aikavälillä tapahtuvien muutosten seurantaan ja analysointiin. Aineiston tuottajia ovat Tilastokeskus ja SYKE.

YKR perustuu 250 x 250 m ruututietoihin. Tämä tarkoittaa sitä, että tietoon on summattu saman muuttujan ominaisuudet koko ruudun eli 6,25 hehtaarin alalta. Kuntien rajalla ruudut osuvat kahteen eri kuntaan, jolloin kyseiset ruudut ovat aineistossa kahteen kertaan – ruuduissa on eri kuntien arvot. YKR-ruutuaineiston tarkempi kuvaus ja metatiedot (esimerkiksi ominaisuustiedot) löytyvät SYKEn metatietopalvelusta:<https://ckan.ymparisto.fi/dataset/ykr-ruutuaineisto>

YKR-ruutuaineisto on jaossa teemakohtaisina zip-paketteina, joihin on koottu vuosittaisia aineistoja csv -tiedostoformaatissa. Tiedoston nimessä kerrotaan aineiston vuosi. Koordinaatittomat tiedot ovat omissa tiedostoissa nimellä \*\_9. Työmatkojen koordinaatittomat tiedot ovat samassa taulukossa kuin itse ruutuaineisto. Teemakohtaiset zip-paketit sisältävät myös csvt-tiedostot samoilla nimillä kuin csv-tiedostot. csvt-tiedostot helpottavat taulukkomuotoisen aineiston käyttöönottoa esim. Qgis-ohjelmistossa määrittämällä sarakkeille oikeat tietotyypit. Katso lisätietoja esim:<https://bnhr.xyz/2018/08/07/specifying-csv-data-types-using-a-csvt-file.html>

YKR-aineisto on koko Suomen kattava. Näin ollen aineiston käyttö sellaisenaan voi olla raskasta. Aineiston suodattaminen esimerkiksi pienemmälle tarkastelualueelle on suotavaa. Aineiston suodattamiseen löytyy vinkkejä ohjeen osiossa 2.5.

YKR-aineistoja on helppo hyödyntää csv-tiedostoina mutta riippuen käyttötarkoituksesta, käyttäjäkunnan laajuudesta, käytettävissä olevissa ohjelmistoista jne. on suositeltavaa muuntaa aineistot esimerkiksi GeoPackage muotoon tai PostgreSQL -tietokantaan. Muuntamiseen on tarjolla vinkkejä ohjeen osiossa 4.

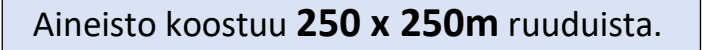

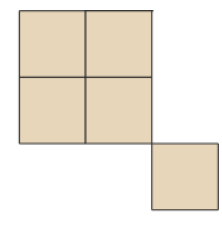

Ruudun keskipistettä kuvaavat **x- ja y -koordinaatit**, joiden avulla voidaan muodostaa ruutujen keskipisteet kartalle. Lisäksi x- ja y -koordinaatit muodostavat näiden yhdistelmäsarakeen **xyind**.

Jokaisella ruudulla on yksilöivä Tilastokeskuksen laskema **TK\_Id** -arvo, jonka perusteella ruudut voidaan yhdistää ruuduista koostuvaan polygonaineistoon sekä yhdistellä aineistoja keskenään.

# <span id="page-4-0"></span>2 YKR-ruutuaineiston käyttö QGIS -paikkatieto-ohjelmassa

Tässä osiossa käydään läpi, miten taulukkomuotoista YKR-ruutuaineistoa voidaan käyttää QGIS paikkatieto-ohjelmassa.

#### <span id="page-4-1"></span>**2.1 Aineiston käyttöönotto**

Aineisto tuodaan koordinaattien avulla QGIS:n seuraavalla tavalla:

QGIS:n yläpalkista Tasot > Lisää taso > Lisää erotinmerkkejä sisältävä tekstitiedosto (CTRL + SHIFT + T) (kuva 1).

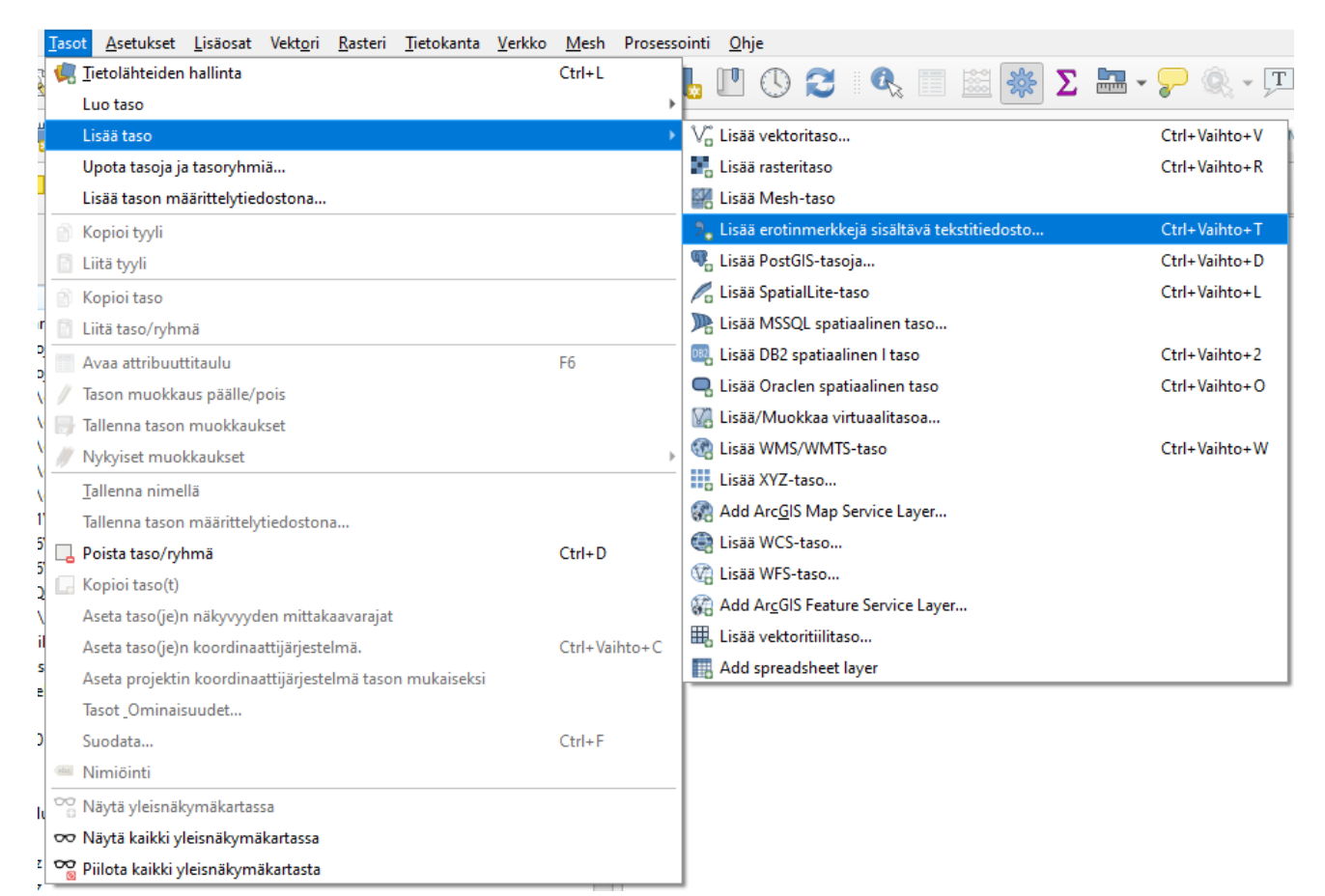

*Kuva 1. Tason lisääminen XY-koordinaattien avulla.*

Tuodaan aineisto tietolähteiden hallinnassa (kuva 2):

- Haetaan aineiston tiedostopolku
- Valitaan tiedostomuotoksi **"CSV (pilkuin erotetut arvot)"**
	- o Tai vaihtoehtoisesti "räätälöidyt erotinmerkit > pilkku"
- Asetetaan geometrian määrittelyihin pisteen koordinaatit ja x- ja y -kentät sekä geometriaksi EPSG: 3067 - ETRS89 / TM35FIN(E,N)
	- o Aineiston voi tuoda työtilaan ilman geometriaa valitsemalla "Ei geometriaa"
- Datan rakennetta voi tarkastella "Esimerkkidata" kohdassa
- Lopuksi painetaan "Lisää"

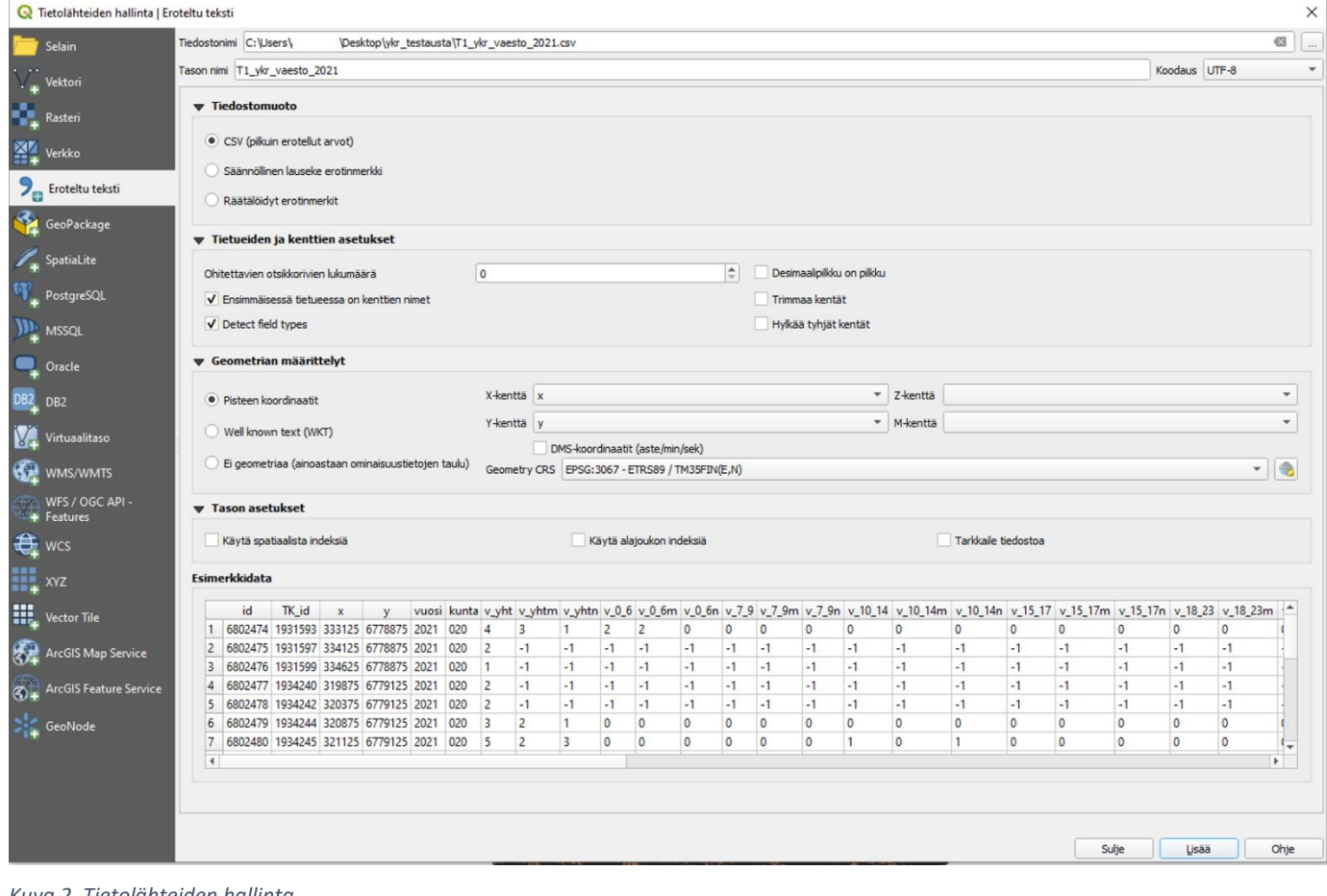

*Kuva 2. Tietolähteiden hallinta*

Nyt luotiin taso, joka koostu jokaisen aineistossa olevan 250x250m ruudun keskipisteestä (kuva 3). Esimerkissä tuotiin vuoden 2021 väestötietoja, joten kartalle piirtyvät asutut ruudut.

<span id="page-5-0"></span>HUOM. Karttatasot koostuvat suuresta määrästä pisteitä, joten tason käsittely voi olla hidasta. Aineiston suodattaminen on siis suotavaa. Aineiston suodattamiseen löytyy vinkkejä osiosta 2.5.

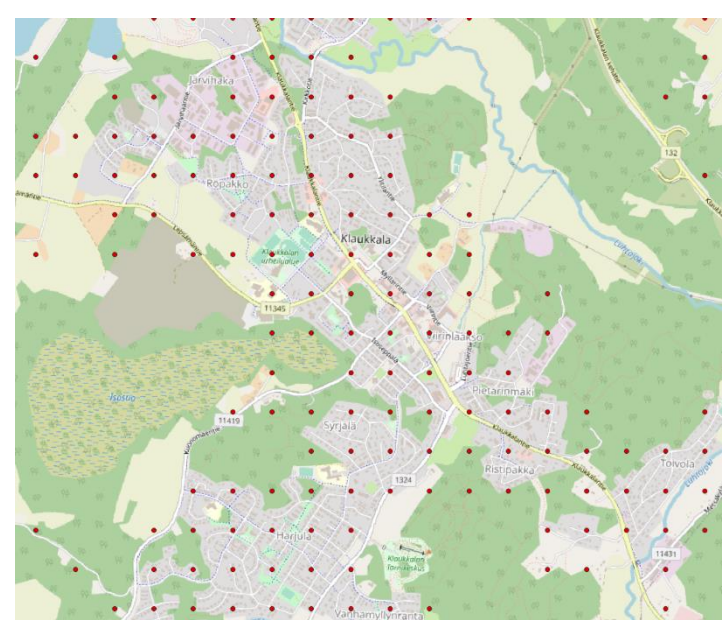

*Kuva 3. Ruutujen keskipisteet tuotuna kartalle.*

### VINKKI 1. Usean YKR-ruutuaineiston tuominen työtilaan kerralla

QGIS-työtilaan on mahdollista tuoda useita csv-tiedostoja kerralla käyttäen esimerkiksi "Load Them All" -lisäosaa (eng. plugin). Lisäosa tuo tiedostot taulukkomuotoisena ilman geometriaa. Taulukot voi itse yhdistää esimerkiksi valmiiseen ruutuaineistoon käyttäen xyind -saraketta tai niistä voi luoda pisteet kartalle x ja y -koordinaattien avulla.

Lisäosan voi ladata yläpalkista Lisäosat > Hallitse ja asenna lisäosia, jossa laittaa hakuun "Load Them All". Kun lisäosa on ladattu, se löytyy samasta paikasta yläpalkista (kuva 4).

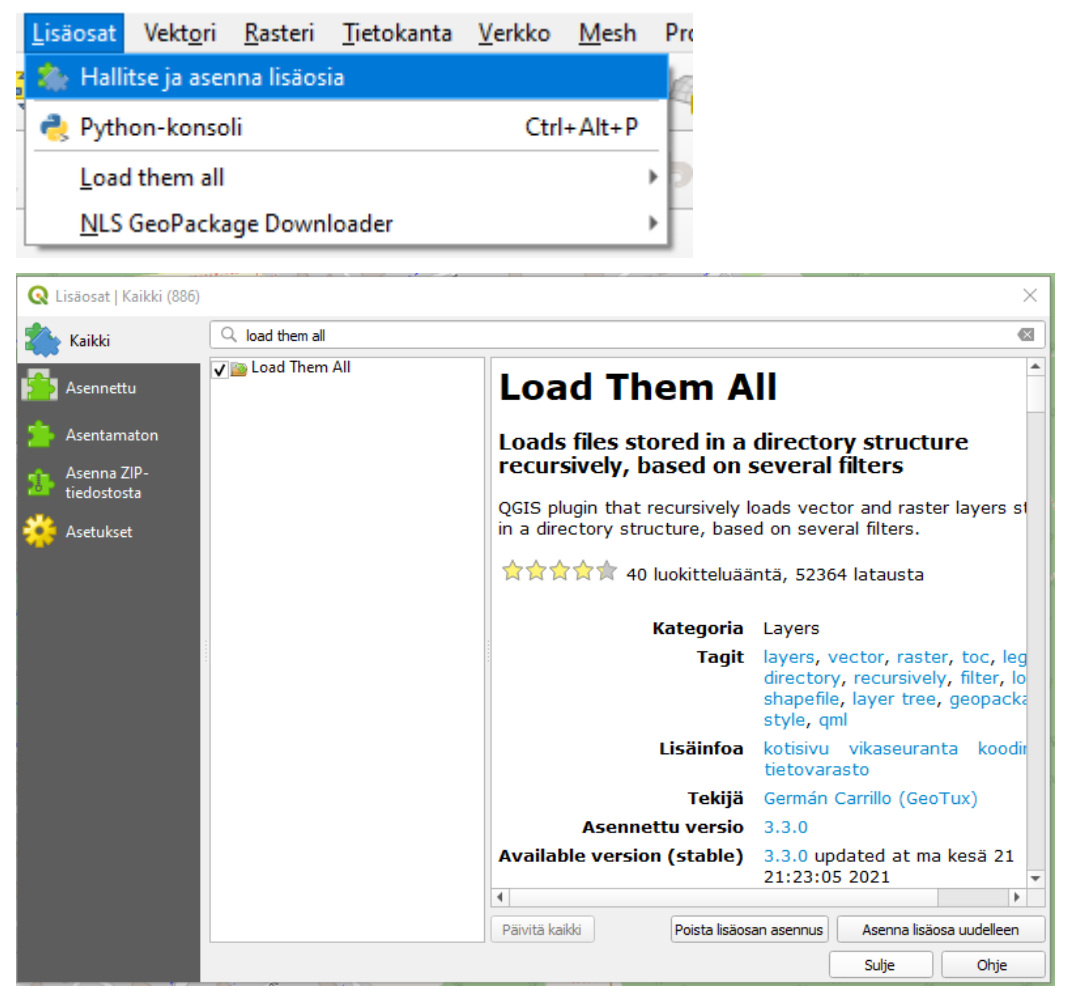

*Kuva 4. Load Them All -lisäosan asennus.*

Lisäosassa tehdään seuraavaa (kuva 5):

- Valitaan kansio, jossa on kaikki ladattavat csv-tiedostot tallennettuna
- Format = Comma separated value (\*.csv)
- Painetaan "Load layers", jolloin kansion kaikki csv-tiedostot latautuvat työtilaan

Esimerkissä ladattiin väestöruudut viideltä (5) eri vuodelta. **Taulukot on mahdollista yhdistää esimerkiksi valmiiseen ruutuaineistoon käyttäen Tk\_ID -saraketta (ks. ohjeen kohta 2.4) tai niistä voi luoda pisteet kartalle x ja y -koordinaattien avulla (ks. vinkki 2).**

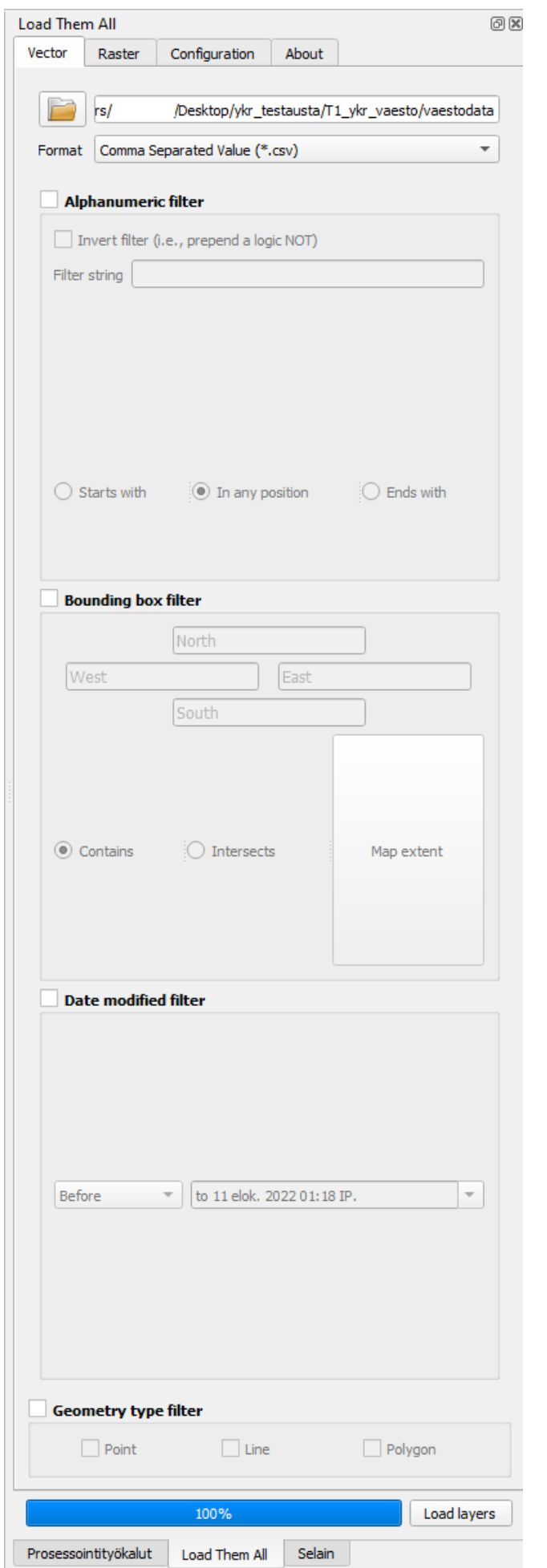

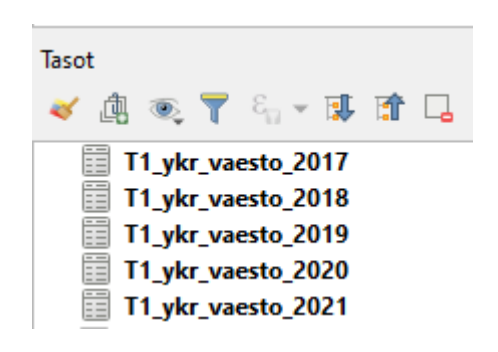

*Kuva 5. Load Them All -lisäosan käyttö.*

#### <span id="page-8-0"></span>VINKKI 2. Pisteiden muodostaminen x ja y -koordinaateilla taulukosta

QGIS-työtilaan tuodusta taulukkomuotoisesta YKR-aineistosta on mahdollista luoda pisteet kartalle x ja y -koordinaattien avulla. Tämä onnistuu "Luo pistetaso taulusta" -työkalun avulla.

Työkalussa valitaan seuraavaa (kuva 6):

- Syötetasoksi taulukko, josta halutaan muodostaa pisteitä
- X- ja Y-kentiksi x ja y -sarakkeet
- Koordinaattijärjestelmäksi EPSG: 3067 ETRS89 / TM35FIN(E,N)
- Pisteet voidaan tallentaa joko tilapäisenä tasona tai pysyvänä tiedostona (esimerkiksi shapefile tai geopackage)

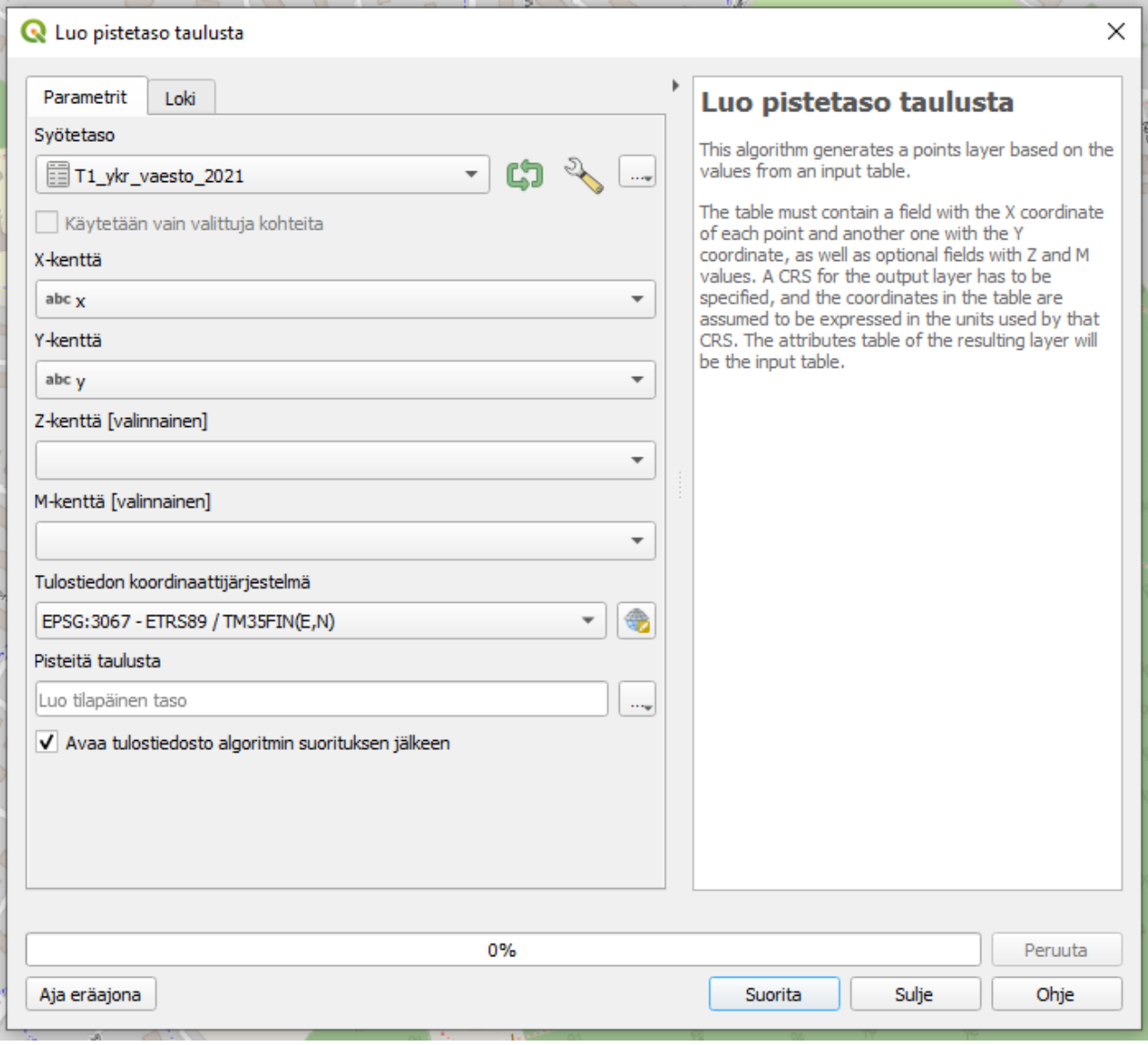

*Kuva 6. Pisteiden luominen taulusta.*

### <span id="page-9-0"></span>**2.3 Ruutujen muodostaminen keskipisteistä**

Tuodaan aineistosta ruutujen keskipisteet kartalle (ohjeessa kohta 2.1). Tämän jälkeen ruutujen keskipisteistä luodaan 250x250m ruudut "Rectangles, ovals, diamonds" -työkalua käyttäen (kuva 7). Tämä löytyy prosessointityökaluista esimerkiksi hakusanalla "buffer". Prosessointityökalut löytyvät yläpalkista "Prosessointi > Työkalut" (CTRL + ALT + T).

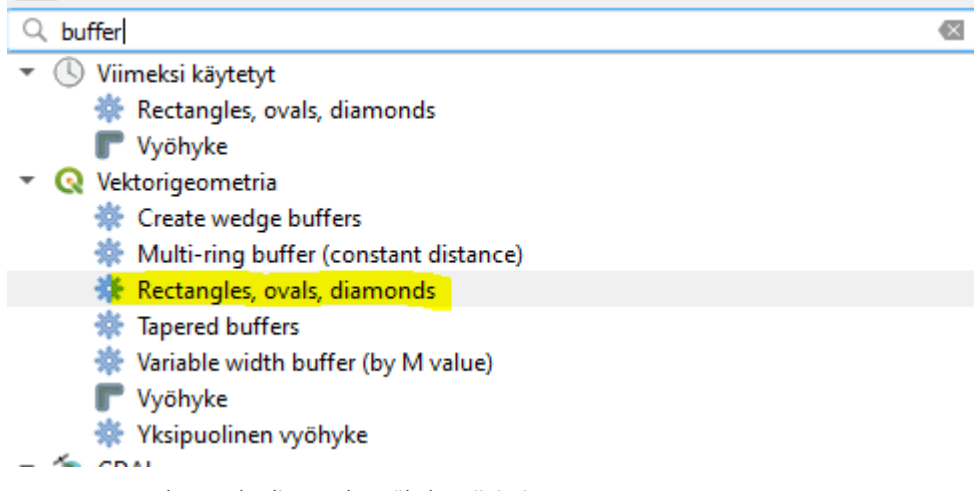

*Kuva 7. Rectangles, ovals, diamonds -työkalun sijainti*

Työkalussa valitaan seuraavat parametrit (kuva 8):

- Syötetaso kohtaan ruutujen keskipisteitä kuvaava taso
- Muoto suorakulmio, jonka leveys ja korkeus 250 metriä
- Painetaan "Suorita"

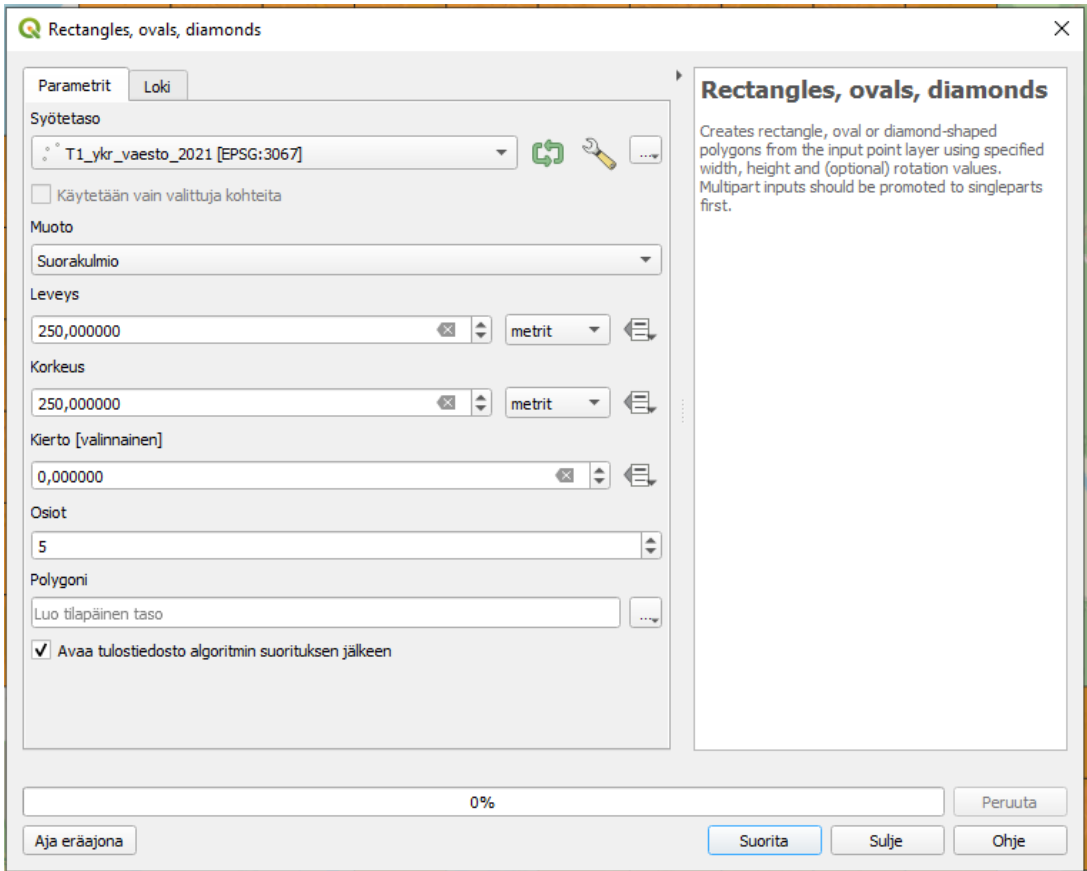

*Kuva 8. Rectangles, ovals, diamonds -työkalun parametrit*

Nyt luotiin uusi taso, jossa on 250x250m ruudut polygoneina (kuva 9). Myös ruutujen ominaisuustiedot tallentuvat polygoneihin. Esimerkissä muodostettiin ruutuja vuoden 2021 väestötiedoista, joten kartalle piirtyvät asutut ruudut.

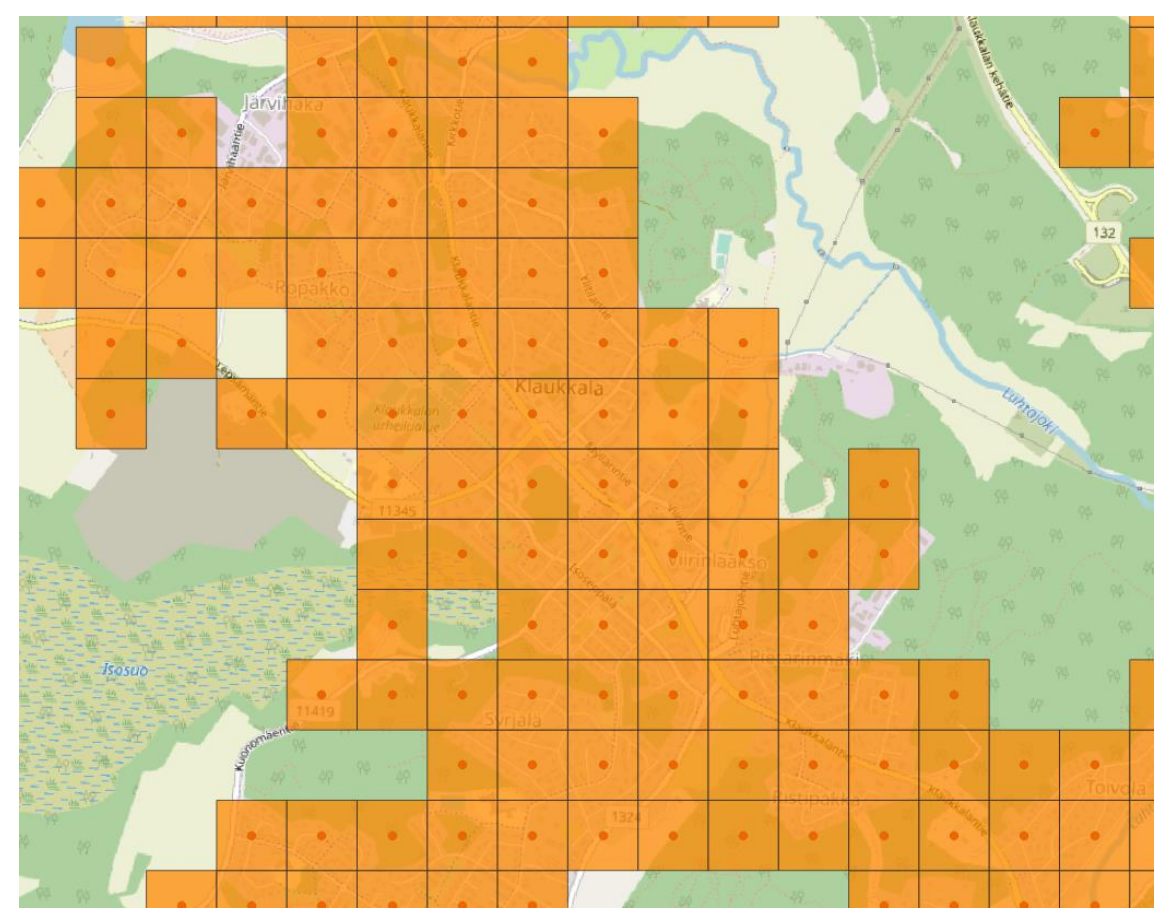

*Kuva 9. 250x250m ruudut muodostettu ruutujen keskipisteiden avulla.*

#### <span id="page-11-0"></span>**2.4 YKR-aineiston liittäminen valmiiseen ruutupolygoniin**

YKR-aineiston voi yhdistää suoraan valmiiseen ruutupolygoniin. Valmiit ruutupolygonit löytyvät shapefile tiedostomuodossa YKR-aineistojakelun sivustolta. Yhdistäminen tapahtuu ruudut yksilöivän TK\_Id -sarakkeen perusteella. Jokaisella ruudulla on uniikki TK\_Id arvo**. Kun aineistoja yhdistetään valmiiseen ruutupolygoniin, niin silloin ruutuaineistot on järkevä tuoda QGIS:n työtilaan tauluina ilman geometriatietoja. Geometria löytyy valmiista ruutupolygonista.** Näin ollen aineiston käsittely on kevyempää. Tämä onnistuu samaan tapaan kuin ohjeen kohdassa 2 mutta geometrian määrittelyssä valitaan "Ei geometriaa (ainoastaan ominaisuustietojen taulu)" (kuva 10).

| ▼ Geometrian määrittelyt                              |
|-------------------------------------------------------|
| Pisteen koordinaatit                                  |
| Well known text (WKT)                                 |
| · Ei geometriaa (ainoastaan ominaisuustietojen taulu) |
|                                                       |

*Kuva 10. Aineiston tuominen ilman geometriatietoja.*

YKR-aineiston yhdistäminen valmiiseen ruutupolygoniin onnistuu "Liitä attribuutit sarakkeen arvolla" -työkalun avulla (yleisesti tunnetaan join -työkaluna) (kuva 11). Tämä löytyy prosessointityökaluista esimerkiksi hakusanalla "join". Prosessointityökalut löytyvät yläpalkista "Prosessointi > Työkalut" (CTRL + ALT + T).

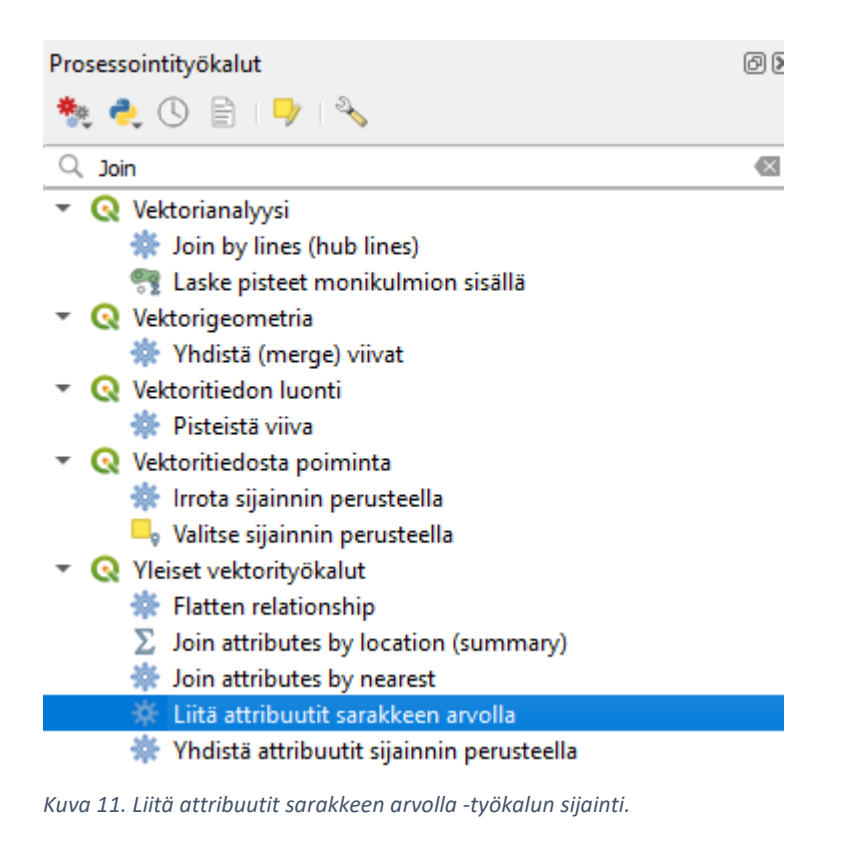

Työkalussa valitaan seuraavat parametrit (kuva 12):

- Syötetasoon valitaan valmis ruutuja kuvaava polygonaineisto
- Syötetaso 2 kohtaan valitaan QGIS:iin tuotu YKR-aineisto • esimerkissä vuoden 2021 väestötietoja
- Taulun kentiksi valitaan TK\_Id -sarake, jonka perusteella tiedot liitetään YKR-aineistosta ruutupolygoniin
- Layer 2 fields to copy kohdassa on mahdollista valita sarakkeet, jotka halutaan siirtää (tyhjäksi jätettynä siirretään kaikki sarakkeet)
- Discard records which could not be joined kohta valittuna säilytetään vain ruudut, joissa on YKR-aineistossa olevia arvoja. Ei valintaa niin kaikki ruudut tulevat mukaan.
- Joined field prefix kohdassa voisi antaa attribuuteille nimen esimerkiksi vuosiluvun mukaan
- Taso voidaan tallentaa uudeksi tiedostoksi "Yhdistetty taso" kohdassa tai jättämällä tyhjäksi luodaan väliaikainen karttataso työtilaan

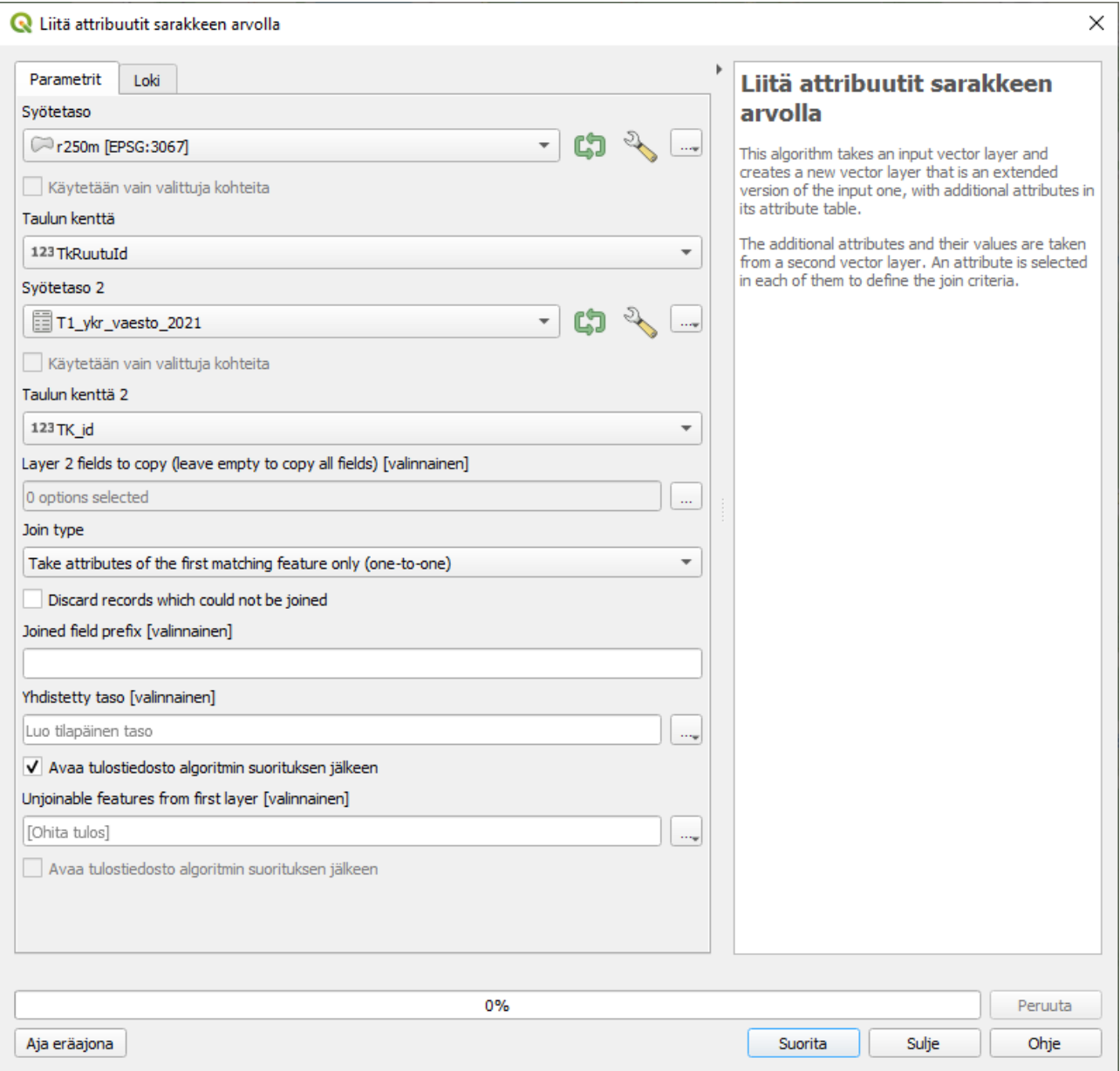

*Kuva 12. Liitä attribuutit sarakkeen arvolla -työkalun parametrit*

Nyt luotiin uusi taso, jossa on 250x250m ruudut polygoneina (kuva 13). Myös ruutujen ominaisuustiedot tallentuvat polygoneihin. Esimerkissä muodostettiin ruutuja vuoden 2021 väestötiedoista, joten kartalle piirtyvät asutut ruudut.

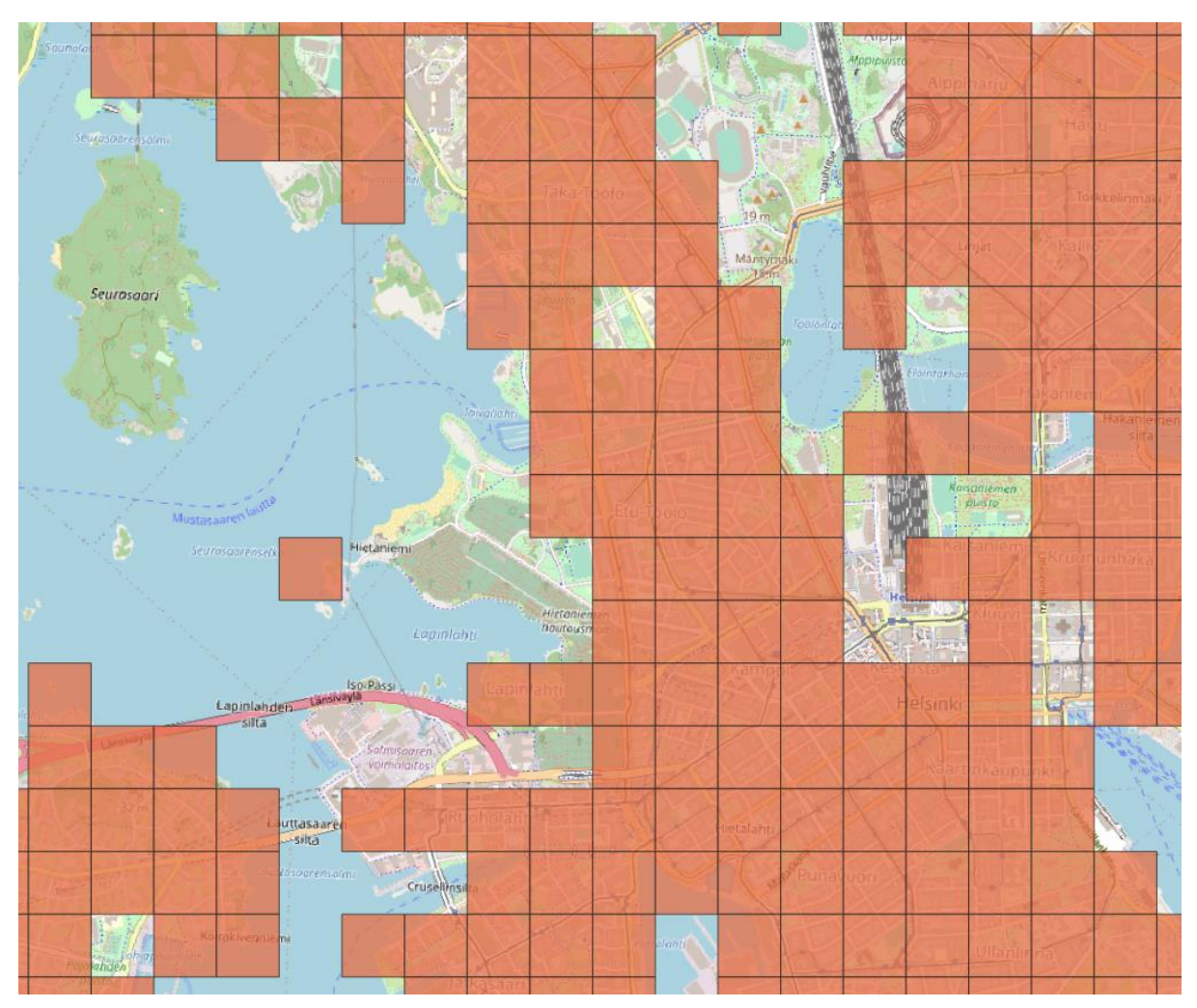

*Kuva 13. Yhdistetyt 250x250m ruudut ja niiden väestötiedot.*

#### <span id="page-14-0"></span>**2.5 Vinkkejä aineiston suodattamiseen**

Koko Suomen kattavan YKR-aineiston käyttö voi olla raskasta. Aineistoa on siis järkevä suodattaa pienemmälle alueelle; aineiston suodattamiseen on monta eri tapaa. Seuraavissa kappaleissa on avattu kolme erilaista tapaa aineiston suodattamiseen.

#### <span id="page-14-1"></span>2.5.1 Aineiston suodattaminen attribuuttitaulussa

Aineistoa voidaan suodattaa attribuuttitaulussa attribuuttien perusteella esimerkiksi kuntakoodin tai ruudun väestön mukaan (v\_yht). Suodattaminen tapahtuu attribuuttitaulussa, jonka saa auki karttatasosta oikealla hiirellä "Avaa attribuuttitaulu".

Attribuuttitaulussa valitaan yläpalkista "Valitse kohteet käyttämällä lauseketta (Select by Expression)". Tässä (kuva 14) kirjoitetaan lauseke, jolla kohteita halutaan suodattaa. Valitaan kohteita esimerkiksi kuntakoodin perusteella *kunta = 049*, jolloin valituksi tulee kaikki Espoon kaupunkiin kuuluvat ruudut. Lopuksi painetaan "Valitse kohteita". Suodattaminen onnistuu myös useilla attribuuteilla, esimerkiksi *kunta = 049 AND v\_yht > 10*, jolloin tulee valituksi Espoon ruudut, joissa asuu yli 10 ihmistä.

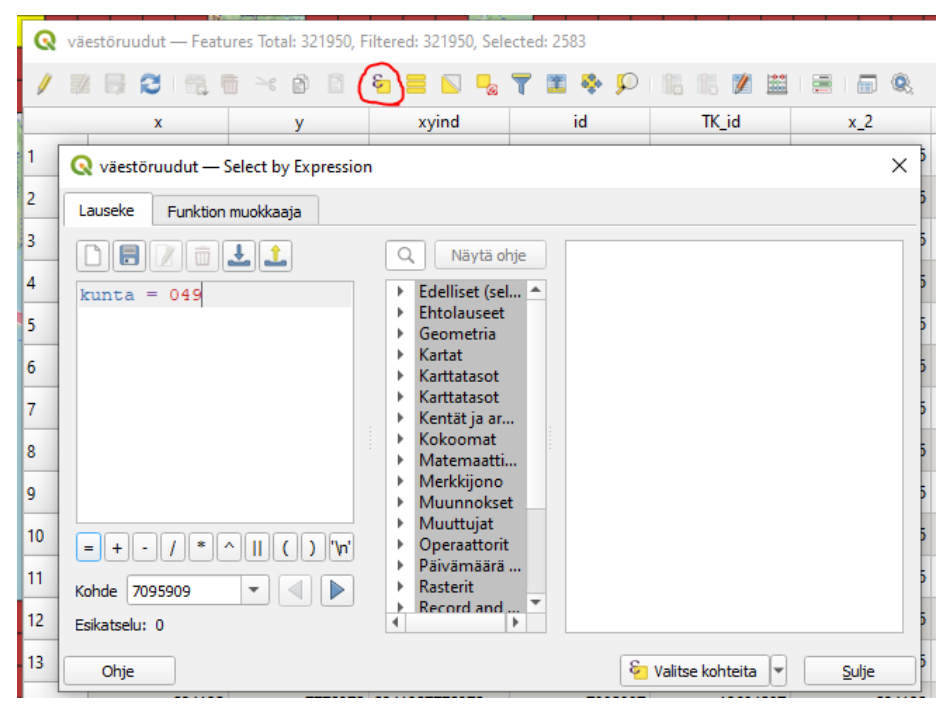

*Kuva 14. Kohteiden suodattaminen ominaisuustietojen perusteella.*

Valituista kohteista voidaan tehdä halutessa uusi väliaikainen taso työkalulla "Poimi valitut kohteet" (kuva 15). Valitaan syötetasoksi ruudut, joissa valinta on tehty ja painetaan "Suorita". Jos valitut kohteet halutaan tallentaa uudeksi tiedostoksi (esim. shapefileksi) niin tämä onnistuu oikealla hiirellä tason päältä Vie > Tallenna valitut kohteet nimellä, jossa valitaan haluttu formaatti ja muut tiedot.

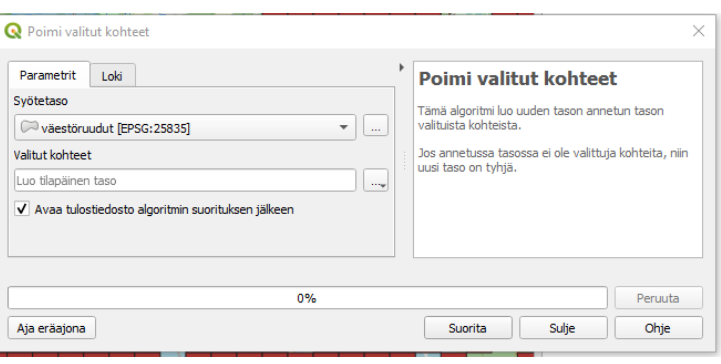

*Kuva 15. Uuden väliaikaisen tason luominen valituista kohteista.*

#### <span id="page-15-0"></span>2.5.2 Aineiston suodattaminen QueryBuilderilla

Aineistoa voidaan suodattaa myös karttatason asetuksissa QueryBuilderilla, suom. *Kyselyjen muodostaja* (kuva 16). Valitaan karttatasosta: Ominaisuudet > Lähde > Kohteiden suodattaminen. Valitaan "Kyselyn muodostaja", johon kirjoitetaan samaan tapaan ehtolause kuin edellä ja painetaan OK. Esimerkissä *"kunta = 049"*, jolla suodatetaan aineistoon vain Espoon YKR-ruudut. Tällä menetelmällä suodatus tapahtuu suoraan karttatasoon. Suodattamiseen voidaan käyttää eri attribuutteja tai niiden yhdistelmiä.

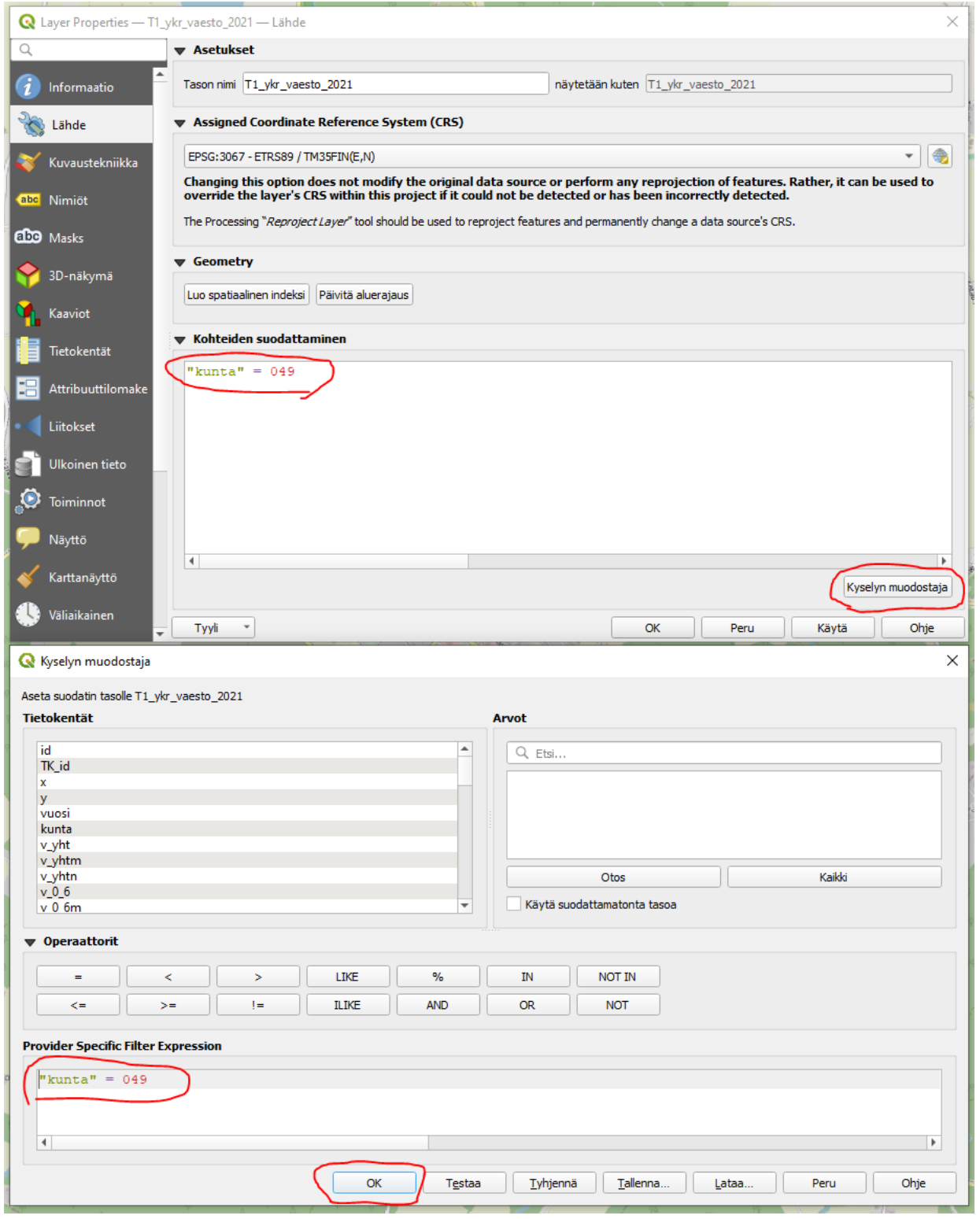

*Kuva 16. Aineiston suodattaminen Kyselyn muodostajalla.*

#### <span id="page-16-0"></span>2.5.3 Aineiston suodattaminen DB Managerilla

Aineistoa voidaan käsitellä näppärästi myös DB Manager -työkalulla (kuva 17). Tämä edellyttää SQLkielen ymmärtämistä. DB Managerilla voidaan käsitellä esimerkiksi projektin virtuaalitasoja, GeoPackage -tiedostoja tai suoraan tietokantatauluja SQL-kyselyillä.

Avataan DB Manager yläpalkista Database > DB Manager, jonka jälkeen avataan Virtual layers ja valitaan Project layers. Seuraavaksi avataan kyselyikkuna ylhäältä vasemmalta Database > SQL Window. Tähän kirjoitetaan SQL-kyselyjä, joilla aineistoa käsitellään.

Rajataan esimerkiksi Espoon kunnan ruudut seuraavalla yksinkertaisella kyselyllä:

*SELECT \* FROM T1\_ykr\_vaesto\_2021 WHERE kunta = 049*

Kun kysely on kirjoitettu ikkunaan, painetaan Execute jolloin ohjelma suorittaa kyselyn. Kyselyn tulos näkyy alla taulukkomuodossa. Kyselyn tulos voidaan ladata uudeksi tasoksi projektiin: Load as new layer > Load. Tulos tulee joko ilman geometriaa tai geometrian kanssa riippuen aineistosta. Tässä tapauksessa geometriana ovat ruutujen keskipisteiden koordinaatit, joten ne piirtyvät kartalle. Kysely muodostuu työtilaan väliaikaisena tasona, joka on hyvä tallentaa uudeksi tiedostoksi tarvittaessa.

Kyselyn muodostamisessa voidaan käyttää tehokkaasti SQL-kyselyjä eri attribuuttien valintaan tai tasojen yhdistelyyn. Kyselyillä on mahdollista yhdistää useita YKR-aineistoja näppärästi keskenään.

| <b>DB</b> Manager                  |                      |                                        |                           |                          |                           |              |                            |                |        | Ξ.                       | $\times$<br>$\Box$    |
|------------------------------------|----------------------|----------------------------------------|---------------------------|--------------------------|---------------------------|--------------|----------------------------|----------------|--------|--------------------------|-----------------------|
| Database                           |                      |                                        |                           |                          |                           |              |                            |                |        |                          |                       |
| <b>E</b> Refresh                   | F <sub>5</sub>       | Export to File                         |                           |                          |                           |              |                            |                |        |                          |                       |
| SQL Window                         | F <sub>2</sub>       |                                        |                           |                          |                           |              |                            |                |        |                          |                       |
| Exit                               | lfo<br>$Ctrl + O$    | Table<br>Preview                       |                           | Query (Project layers) X |                           |              |                            |                |        |                          |                       |
| ▶ ○ Oracle Spatial                 | 氫                    | Saved query                            |                           |                          | $\blacktriangledown$ Name |              |                            | Save           | Delete | Load File                | Save As File          |
| ▶ <b>W</b> PostGIS<br>> SpatiaLite |                      | 1 SELECT *                             |                           |                          |                           |              |                            |                |        |                          |                       |
| Virtual Layers                     |                      |                                        | 2 FROM T1_ykr_vaesto_2021 |                          |                           |              |                            |                |        |                          |                       |
| • <b>Q</b> Project layers          |                      | $3$ WHERE kunta = 049                  |                           |                          |                           |              |                            |                |        |                          |                       |
| : T1_ykr_vaesto_2021               |                      |                                        |                           |                          |                           |              |                            |                |        |                          |                       |
|                                    | $\blacktriangleleft$ |                                        |                           |                          |                           |              |                            |                |        |                          | $\blacktriangleright$ |
|                                    |                      |                                        |                           |                          |                           |              |                            |                |        |                          |                       |
|                                    |                      | Execute                                | 2583 rows, 0.000 seconds  | Clear                    |                           |              |                            |                |        |                          | Query History         |
|                                    |                      |                                        |                           |                          |                           |              |                            |                |        |                          |                       |
|                                    |                      | id                                     | TK_id                     | $\mathbf x$              | $\mathbf{v}$              | vuosi        | kunta                      | v_yht          | v_yhtm | v_yhtn                   | $\blacktriangle$      |
|                                    | 11                   | 6804495                                | 695164                    | 375875                   | 6664375                   | 2021         | 049                        | $\overline{2}$ | -1     | $-1$                     | $-1$                  |
|                                    | $\overline{2}$       | 6804496                                | 700552                    | 372875                   | 6664875                   | 2021         | 049                        | 1              | $-1$   | $-1$                     | $-1$                  |
|                                    | 3                    | 6804497                                | 705948                    | 371875                   | 6665375                   | 2021         | 049                        | $\overline{2}$ | $-1$   | $-1$                     | $-1$                  |
|                                    | z                    | 6804498                                | 708651                    | 372625                   | 6665625                   | 2021         | 049                        | $\overline{2}$ | $-1$   | $-1$                     | $-1$                  |
|                                    | 5                    | 6804499                                | 708652                    | 372875                   | 6665625                   | 2021         | 049                        | $\overline{2}$ | $-1$   | $-1$                     | $-1$ $+$              |
|                                    | $\overline{4}$       |                                        |                           |                          |                           |              |                            |                |        |                          | $\mathbf{F}$          |
|                                    |                      | $\sqrt{\phantom{a}}$ Load as new layer |                           |                          |                           |              |                            |                |        |                          |                       |
|                                    |                      | Column with unique values id           |                           |                          |                           | $\mathbf{v}$ | V Geometry column geometry |                |        | $\overline{\phantom{a}}$ | Retrieve<br>columns   |
|                                    |                      |                                        |                           |                          |                           |              |                            |                |        |                          | Set filter            |
|                                    |                      | Layer name (prefix)                    |                           |                          |                           |              |                            |                |        |                          |                       |
|                                    |                      | Avoid selecting by feature id          |                           |                          |                           |              |                            |                |        |                          | Load                  |
|                                    |                      |                                        |                           |                          |                           |              |                            |                |        |                          | Cancel                |

*Kuva 17. Aineiston suodattaminen DB Managerilla.*

### <span id="page-17-0"></span>3 Aineistojen muuntaminen toiseen tiedostomuotoon

CSV-tiedostoja on helppo muuntaa muihin formaatteihin esimerkiksi Qgis-ohjelmiston avulla. Edellä on kuvattu, miten eri tavoin CSV-tiedostoja voidaan ottaa käyttöön Qgis-ohjelmistossa.

Kuitenkin riippuen käyttötarkoituksesta, käyttäjäkunnan laajuudesta, käytettävissä olevissa ohjelmistoista jne. on suositeltavaa muuntaa aineistot esimerkiksi GeoPackage muotoon tai PostgreSQL -tietokantaan. Keskitetysti tietokantamuodossa aineistoja on mahdollista hyödyntää erittäin tehokkaasti.

### <span id="page-17-1"></span>**3.1 GeoPackage**

Geopackage on erinomainen avoin paikkatietoformaatti, joka on pohjimmiltaan eräänlainen SQlitetietokanta, jolla ei periaatteessa ole maksimikokoa. Näin ollen geopackage mahdollistaa aineistojen monipuolisen yhdistelyn muun muassa Qgisin tarjoamien SQL-työkalujen ansioista. Geopackagen kautta aineistojen prosessointi on lisäksi tehokasta. YKR-aineistot voi järjestellä Geopackage tiedostoihin esimerkiksi teemakohtaisesti siten, että yhden teeman aineistot ovat yhdessä Geopackage -tiedostossa joko vuosittain erillisinä tasoina tai kaikki vuodet yhdistettynä yhdeksi tasoksi. Kaikki YKR-aineistot voivat myös periaatteessa olla yhdessä Geopackage-tiedostossa esimerkiksi teemakohtaisina tasoina Geopackagesta hyötyy todennäköisesti juuri silloin eniten, kun esimerkiksi yksi teema (esim. väesto) muodostaa yhden aineiston Geopackagessa. Tällöin taulukosta voi hakea suodattamalla eri tavoin haluttuja tietoja ja toisaalta taulukoista voi tällöin yhdistellä joustavasti keskenään.

Qgisiin lisättyjä tasoja voi viedä yksinkertaisesti eri formaatteihin, kuten Geopackage muotoon, klikkaamalla aineistotasoa ja valitsemalla Export → Save as. YKR-aineistot on kuitenkin melko suuri kokonaisuus ja yksitellen tiedostojen koostaminen Geopackage-aineistoiksi on melko hidasta. Package layers työkalun (Prosessointityökalut → Tietokanta) avulla on nopea viedä kerralla useita tasoja kerralla haluttuun Geopackage-tiedostoon.

YKR-aineistojen CSV-tiedostojen muuntamiseksi Geopackage-aineistoiksi on tarjolla myös SYKEssä tuotettuja Python ja R-kielisiä muunnosskriptejä. Näiden avulla kyseisiä kieliä osaava pystyy muuntamaan aineistojakelun zip-tiedostot nopeasti Geopackage muotoon halutulla tavalla.

R: [https://github.com/nurmoki/YKR/blob/main/R/csv\\_to\\_gpkg.R](https://github.com/nurmoki/YKR/blob/main/R/csv_to_gpkg.R)

PY: [https://github.com/nurmoki/YKR/blob/main/python/csv\\_to\\_gpkg.py](https://github.com/nurmoki/YKR/blob/main/python/csv_to_gpkg.py)